# <span id="page-0-0"></span>Service Notifications

Service Notifications are used to communicate with your customers about upcoming service dates and times via email, postcard, or phone (based upon your company's processes). **Note**: Service Notifications require an open Service Order on the account to send them.

This document outlines how to set up service notifications.

- Setting up Defaults on New Accounts
- [Updating Current Accounts](#page-1-0)
	- o [Individually](#page-1-1)
	- o [Data Update](#page-1-2)
- [Using the Service Order Report](#page-4-0)
	- o [Sending](#page-4-1) Emails
	- o Printing [Postcards](#page-6-0)
	- o [Using CallAhead](#page-7-0)
- [Using a Call List](#page-8-0)
- [Confirming Service Notifications](#page-11-0)

### **Setting up Defaults on New Accounts**

To set up the notification defaults for new accounts, complete the following steps:

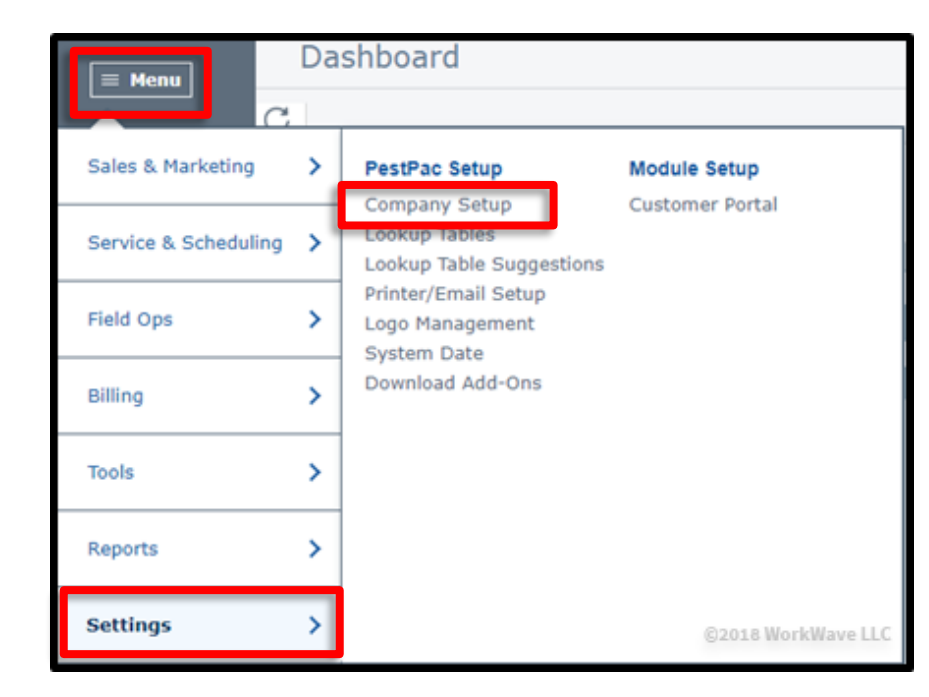

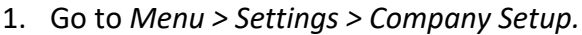

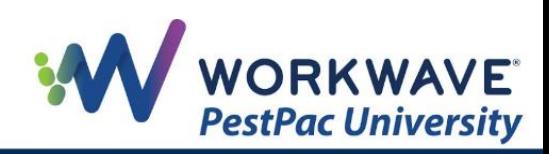

2. Click the *Service Order/Service Setup* link.

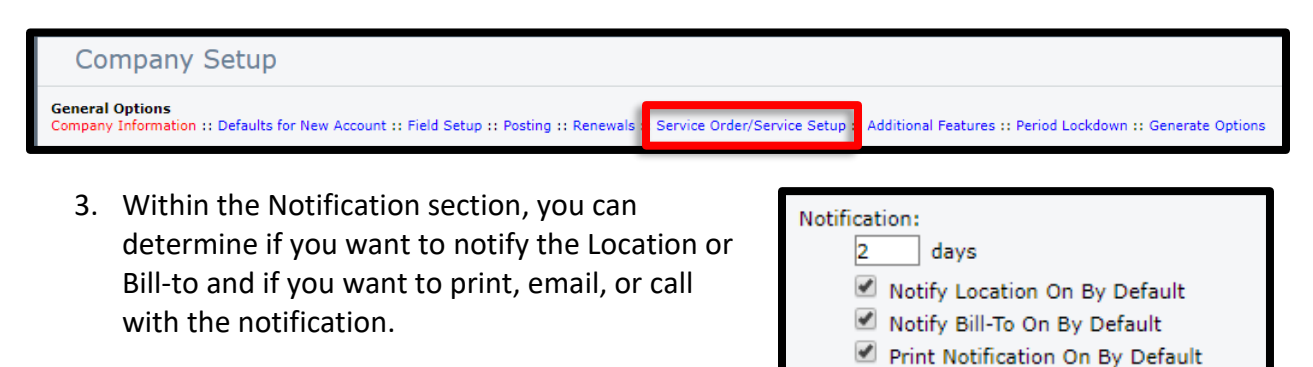

If you plan to send notifi date and not notification does not matter and car

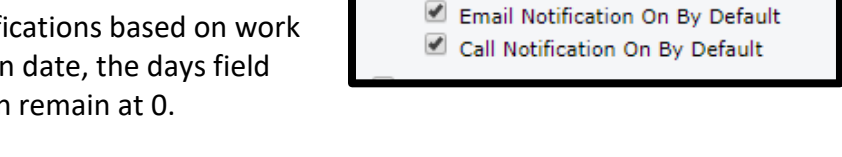

**Note**: These settings only apply to new accounts, not existing accounts. You can update current accounts on an individual basis or as part of a mass update.

## <span id="page-1-0"></span>**Updating Current Accounts**

#### <span id="page-1-1"></span>**Individually**

To update current Service Setups, Renewals, Programs, and Service Orders on individual Locations, you can do so in those specific areas of the software.

**Note:** Call, Email, and Print notifications can be listed on the same line, but Text must be a separate notification line.

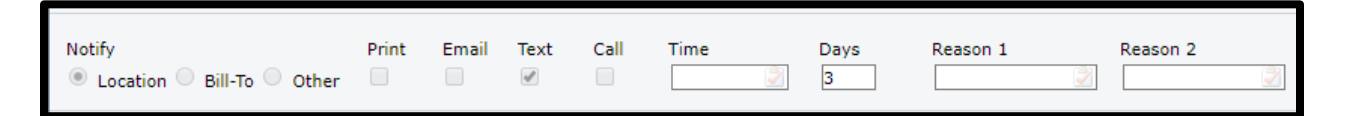

#### <span id="page-1-2"></span>**Data Update**

To update current accounts in bulk, complete the following steps:

- 1. Make sure you have a Location List created under List Management for all the customers you want to update.
- 2. Go to *Menu > Tools > Data Update Tools.*

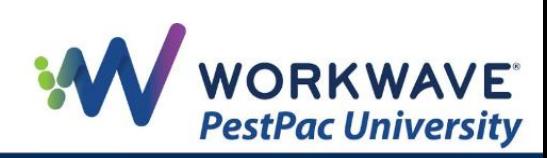

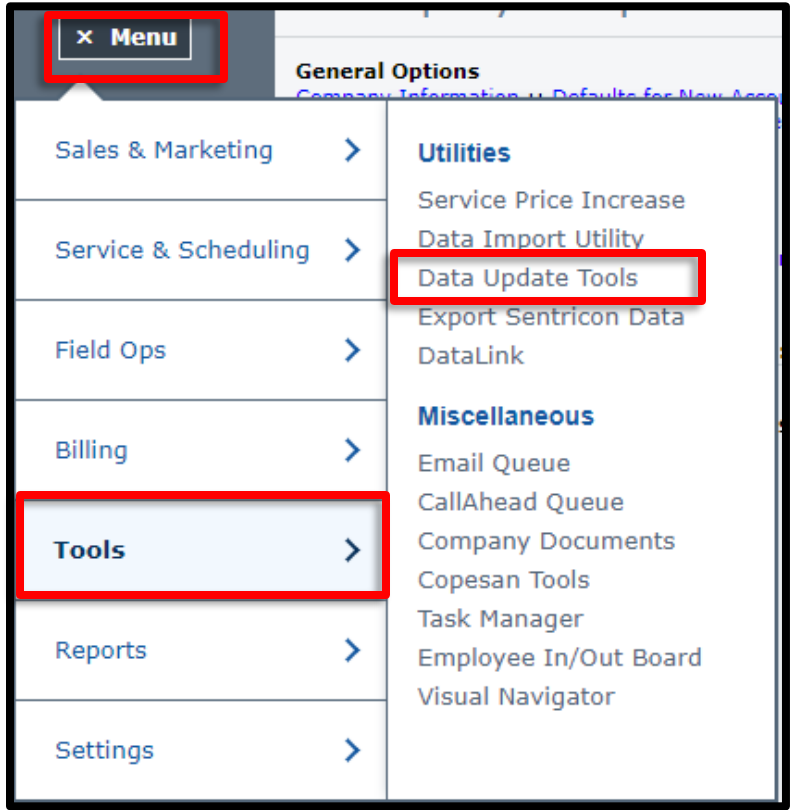

3. Click the *Update Notifications* link.

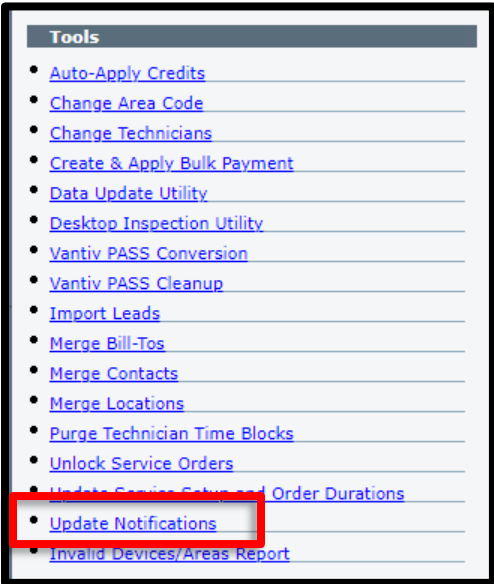

4. Under this link, complete the following options:

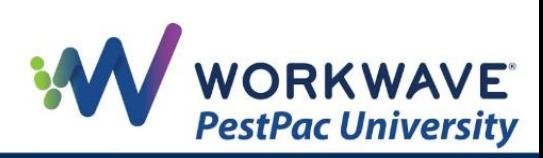

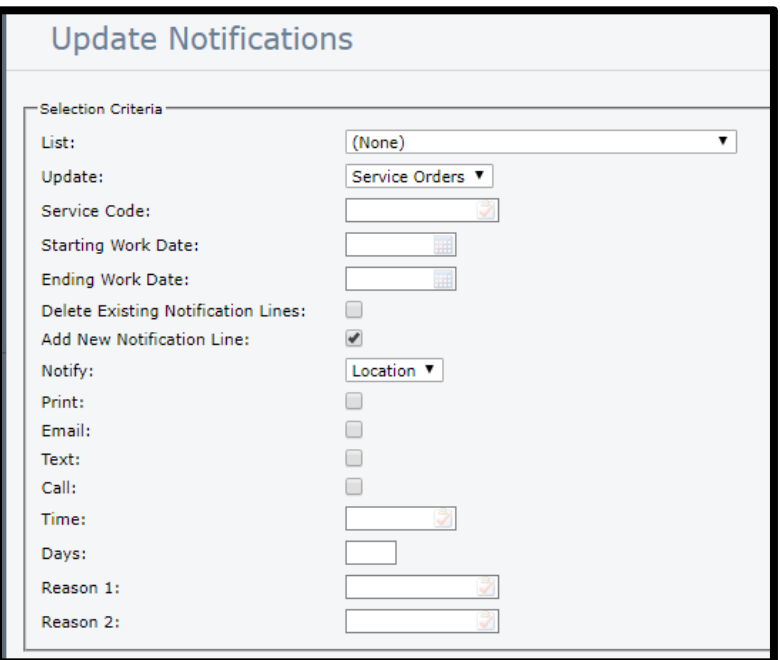

- a. Select the Customer List from the dropdown menu.
- b. Select if you want to update Service Orders, Service Setups, Program Steps, Renewals, or Leads. **Note:** You will need to repeat these steps for each type you want to update.
- c. Select if you are deleting existing notification lines and/or adding new ones. In this example, we are not deleting any lines and only adding new ones.
- d. Select if you are notifying the Location, Bill-To, or Other.
- e. Finish selecting the information you need to update, and click the *Preview*  button.
- f. You will see the results at the bottom of the page. You can make adjustments before clicking the *Update* button.
- g. When the update is complete, PestPac will display how many records were added / deleted.

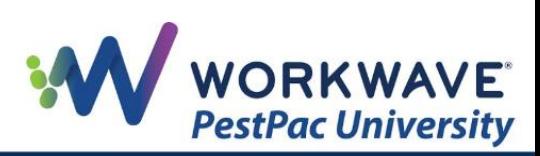

# <span id="page-4-0"></span>**Using the Service Order Report**

For Service Notification emails, postcards, and CallAhead, you will need to use the Service Order Report found via *Menu > Reports > All Reports* and then clicking the *Service Order* link.

For emails, make sure you have a letter created in your Letters Lookup Table that you will send.

For postcards, make sure (1) you have a postcard created in your Postcards Lookup Table that you will send and (2) your settings are configured in the Postcard section of Printer Setup.

For CallAhead, make sure you have the module set up.

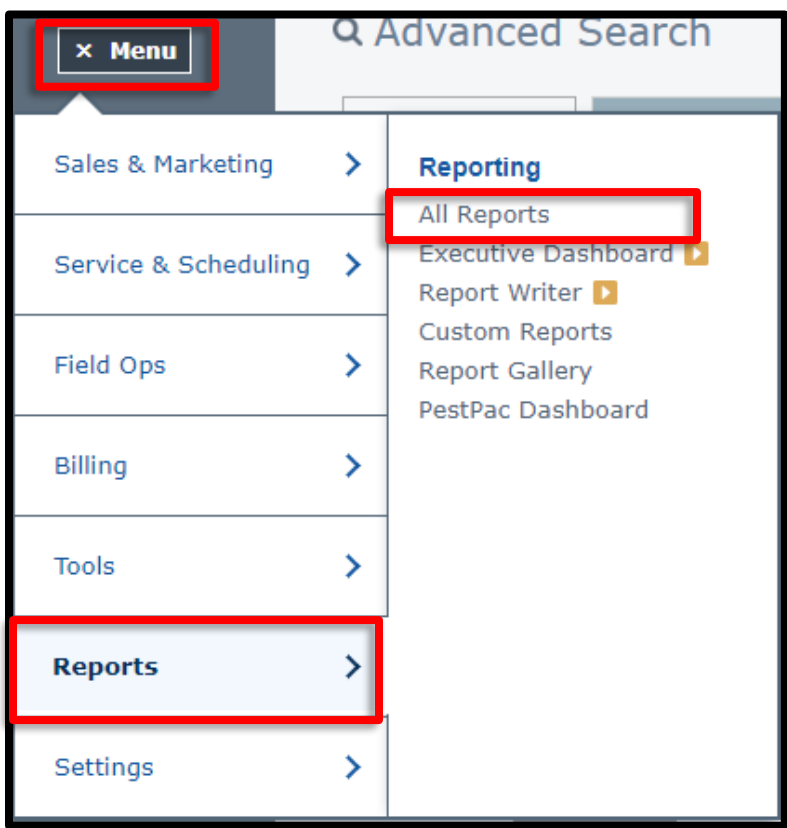

#### <span id="page-4-1"></span>**Sending Emails**

To send Service Notification emails, complete the following steps after accessing the Service Orders Report:

- 1. Under *Selection Criteria*, choose the dates you want to use for your notifications, including:
	- a. Starting/Ending Work Date (date for which the Service Order is scheduled)
	- b. Starting/Ending Order Date (date the Service Order was created)

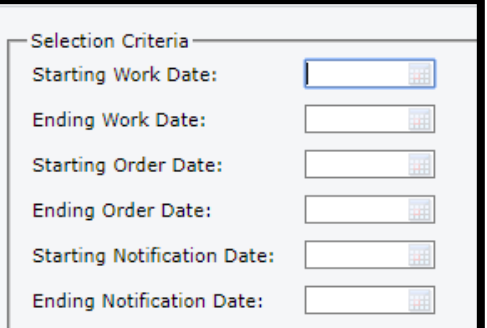

c. Starting/Ending Notification Date (if notification dates are set up in the Service Order Notification line)

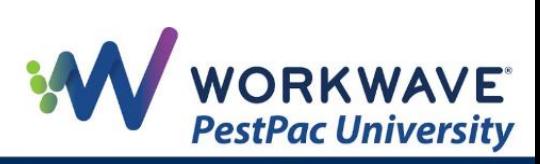

- 2. Under the *Output Format* section, complete the following items:
	- a. Select *Notification Emails* and choose the letter you want to use.
	- b. Check the option to *Log Mailings* to track the notification email information in the Location Documents on the Customer's account.
	- c. If you do not want to respect the notification line item settings from Company Setup and the Service Setup / Service Order screens, check the box for *Inc. Orders with No Notif. Defined.*
	- d. If you want to send the notifications using an email address that differs from what is set in your defaults, enter it in the *Override Email From Address* field.
- Output Format-Service Orders Appointment List O Notification Cards la Notification Emails  $\Box$  Log Mailings Inc. Orders with No Notif. Defined Override Email From Address: See rules for email From address ◯ Notification List C Labels ◯ Documents Site Diagrams C CallAhead Notification Re-Authorize Program Orders Sentricon Station Lists Update Constraints **Appointment Route**
- i. If this field is populated, this address will be used.
- ii. If this field is not populated and the Letter Printer Setup options are configured to print the company header from the branch information, PestPac will use the branch email address.
- iii. If this field is not populated and the Letter Printer Setup options are configured to print the company header, PestPac will use the company email address.
- iv. If this field is not populated and the Letter Printer Setup options are not configured to print the company header information or the company/branch email is empty, PestPac will use the user's email address.
- 3. Under *Select Customer* To, enter an *Email Subject* (which helps prevent emails going to Spam folders).

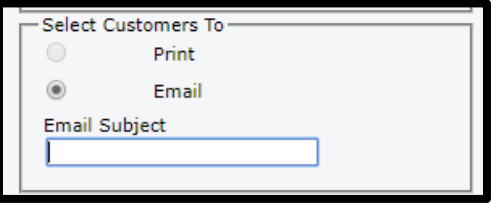

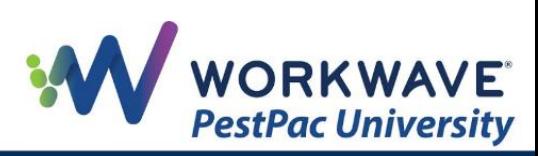

- 4. By default, all Order Types are included. Uncheck any ones for which you do not want an email notification.
- 5. Click the *Email* button, and click *OK* on the popup.
- 6. PestPac displays a list of what emails were sent, including the Location, Bill-To, Name, Email, Reply-To, and Sent (Yes/No).

#### <span id="page-6-0"></span>**Printing Postcards**

To send Service Notification postcards, complete the following steps after accessing the Service Orders Report:

- 1. Under *Selection Criteria*, choose the dates you want to use for your notifications, including:
	- a. Starting/Ending Work Date (date for which the Service Order is scheduled)
	- b. Starting/Ending Order Date (date the Service Order was created)

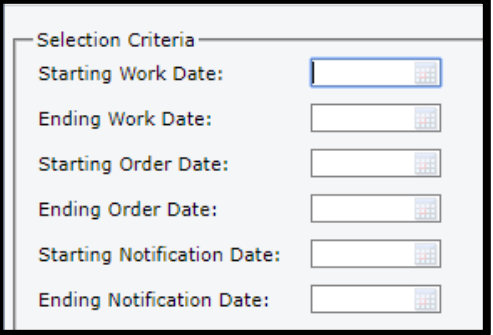

- c. Starting/Ending Notification Date (if notification dates are set up in the Service Order Notification line)
- 2. Under the *Output Format* section, complete the following items:
	- a. Select *Notification Cards* and choose the postcard template you want to use.
	- b. Check the option to *Log Mailings* to track the notification postcard information in the Location Documents on the Customer's account.
	- c. If you do not want to respect the notification line item settings from Company Setup and the Service Setup / Service Order screens, check the box for *Inc. Orders with No Notif. Defined.*

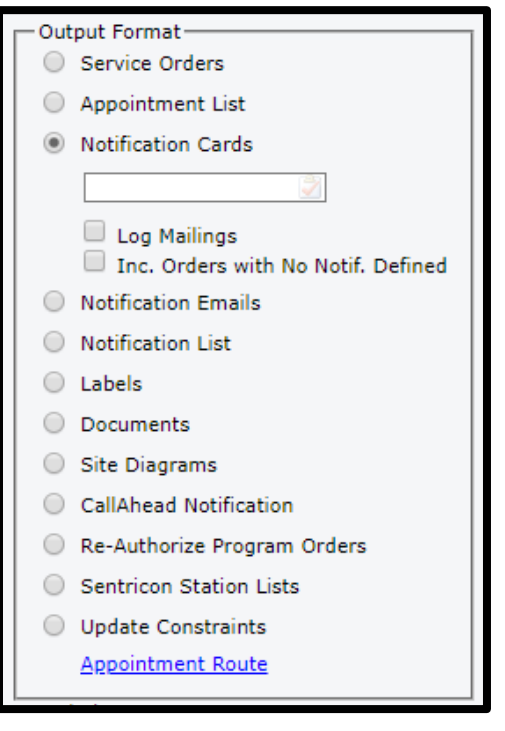

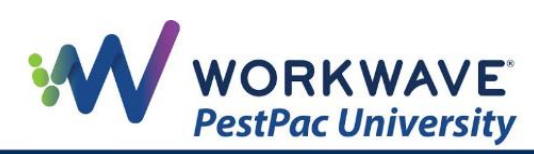

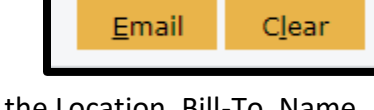

- 3. By default, all Order Types are included. Uncheck any ones for which you do not want postcards.
- 4. By default, the notification cards are sorted by Technician and then by Work Date. You can adjust these settings and/or include additional sort options.
- 5. Before printing, make sure you have the correct postcard loaded in your printer and the proper setting configured in Printer Setup.
- 6. Click the *Print* button, and click *OK* on the popup.

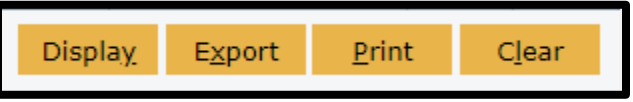

#### <span id="page-7-0"></span>**Using CallAhead**

**Note:** This section applies to those companies who have set up the CallAhead module.

To use CallAhead to make your service notification calls, complete the following steps:

- 1. Under *Selection Criteria*, choose the dates you want to use for your notifications, including:
	- a. Starting/Ending Work Date (date for which the Service Order is scheduled)
	- b. Starting/Ending Notification Date (if notification dates are set up in the Service Order Notification line)
- 2. Under the *Output Format* section, select *CallAhead Notifications*.
- 3. Under *Include Notifications*, select whether you want to call or text. For this example, we have selected *Call.*

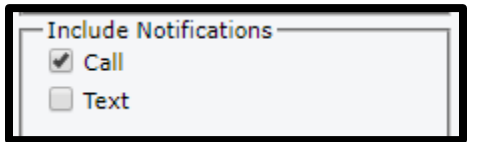

4. Under *Notification Status,* select if you want to make calls for Service Orders with Notification Confirmed, Not Confirmed, or Either.

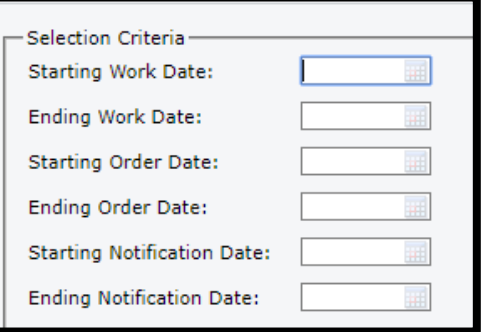

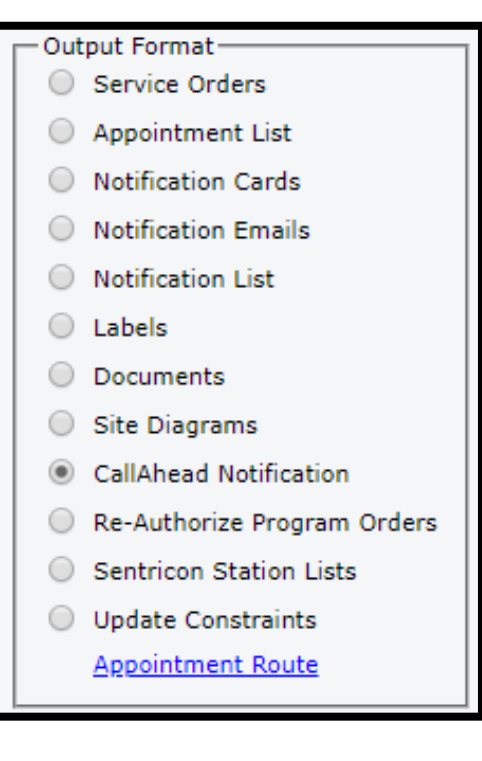

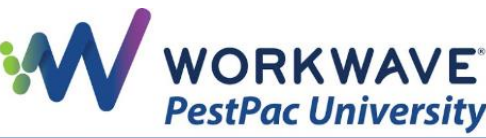

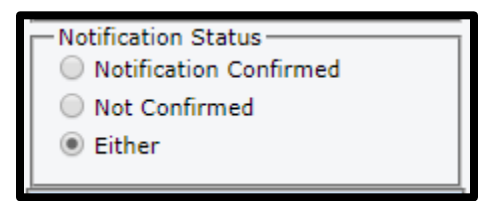

5. Click the *Send* button to advance to the CallAhead screen.

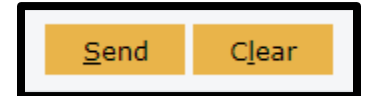

6. On the CallAhead screen, you have the following options:

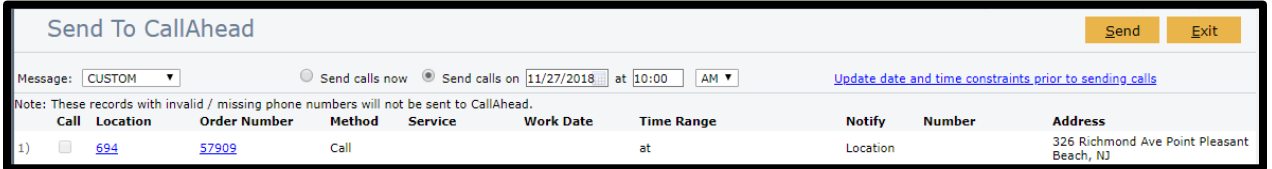

- a. Select the message you want to use and specify when you want messages sent. If you would like to use different messages for different types of services, you must complete this process for each service and message.
- b. If there are any Service Orders that you would like to remove, uncheck the *Calls* box.
- c. Click the *Send* button, and click *OK* on the popup.
- d. You will receive a confirmation of the number of calls sent.

### <span id="page-8-0"></span>**Using a Call List**

To manually call, schedule, and confirm appointments, complete the following steps:

1. Go to *Menu > Service & Scheduling > Call List.*

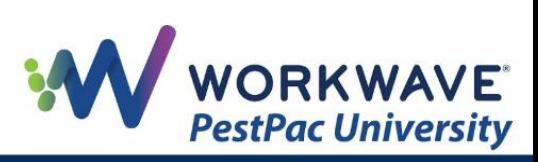

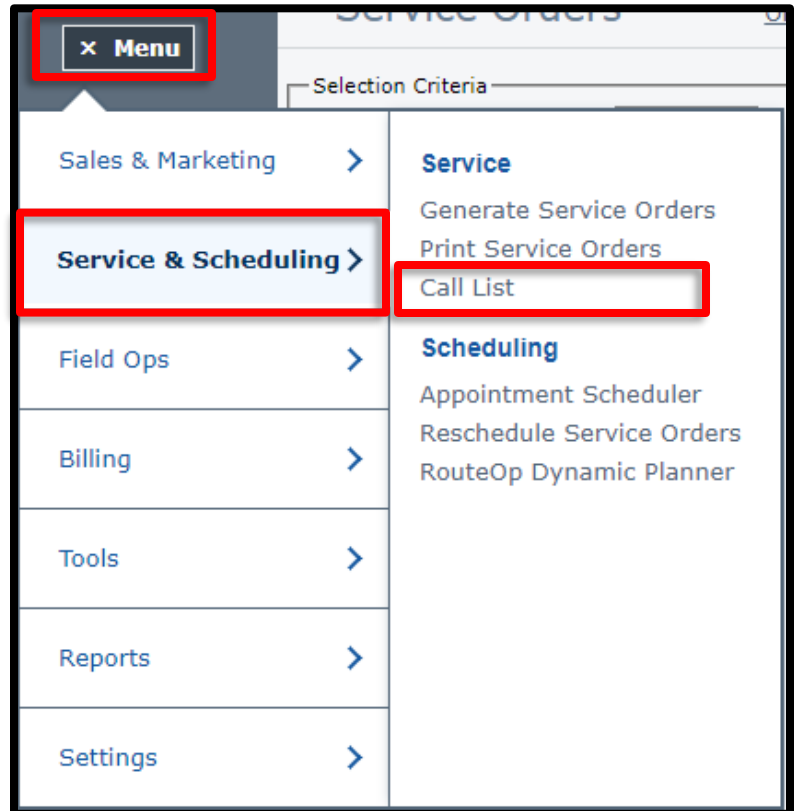

2. Enter the Search Filters for the Service Orders you want to include, specifically Start/End Dates.

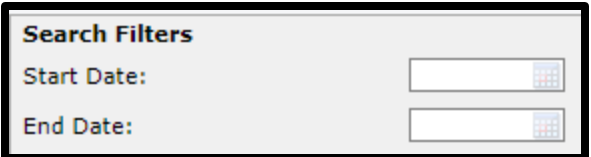

- 3. You can also select Yes / No / Either for the following: Unscheduled, Has Date, Has Time, Has Tech, and Needs Re-authorization.
- 4. Select the appropriate selection from the *Notifications* dropdown menu. If you leave this field blank, the search will pull all orders.
	- a. Notification Required / Not Notified (any orders that require call notification but have not been notified)
	- b. Notification Required / Notified (any orders that require call notification and have been notified, including both confirmed and not confirmed)
	- c. Notification Not Required (any orders that do not require call notification)
	- d. Confirmed (any orders that require call notification and have been notified and call confirmed)

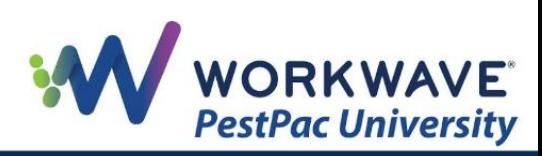

- e. Not Confirmed (any orders that require call notification and have been notified but not confirmed)
- 5. Click the *Search* button.

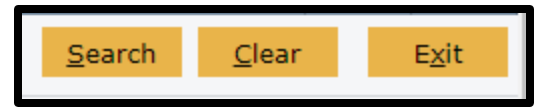

6. PestPac displays your results and any orders

that match your criteria will be available to call. As you call your customers, you can use the following options to update the Service Order and Location.

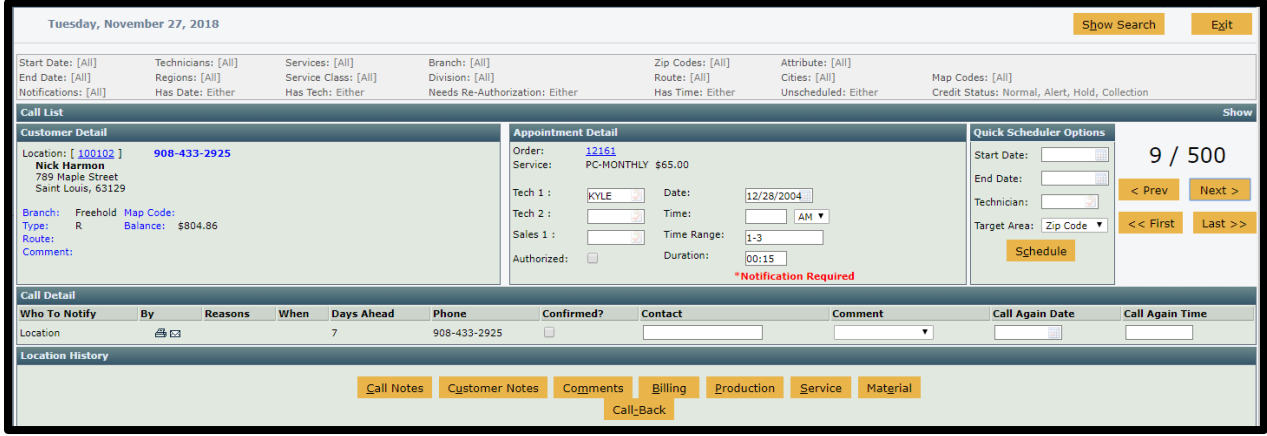

- a. *Top of the screen:* includes the search criteria used
- b. *Customer Detail*: Location information (click the Location number to go to the Location Detail screen in another tab)
- c. *Appointment Detail:* Service Order information (click the Service Order number to access it in another tab)
	- i. All the fields in this section are editable from within the Call List results window.
- d. *Quick Scheduler Options:* available if the customer needs to reschedule (launch the Quick Scheduler by clicking the *Schedule* button)
- e. *Call Detail*: used to mark the order Confirmed, the Contact, and Comment (Call Again Date and Call Again Time available)
- f. *Gold buttons at bottom of screen:* ties to Location-specific items, including Call Notes, Customer Notes, Comments, Billing, Production, Service, Material, and Call-Back.

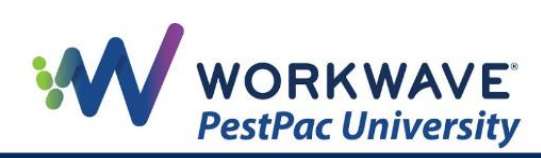

- 7. To navigate between Service Orders, use the *< Prev, Next >, << First, and Last >>* buttons.
- 8. As you finish calling and updating the notification information for each Service Order, moving to the next order will save it for you. If you want to perform a new search, click the *Show Search* button, adjust the search criteria, and click the *Refine List* button.
- 9. Click the *Exit* button when finished.

### <span id="page-11-0"></span>**Confirming Service Notifications**

To confirm is a service notification was completed for a particular Service on a Location, complete the following steps:

1. Access a Location in PestPac, and click the *Documents* button.

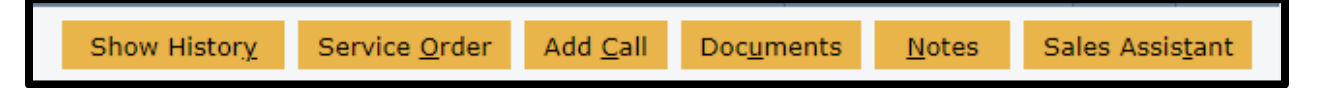

2. For emails and printed notifications, look under *Mailing Type to see* if any notifications have been sent.

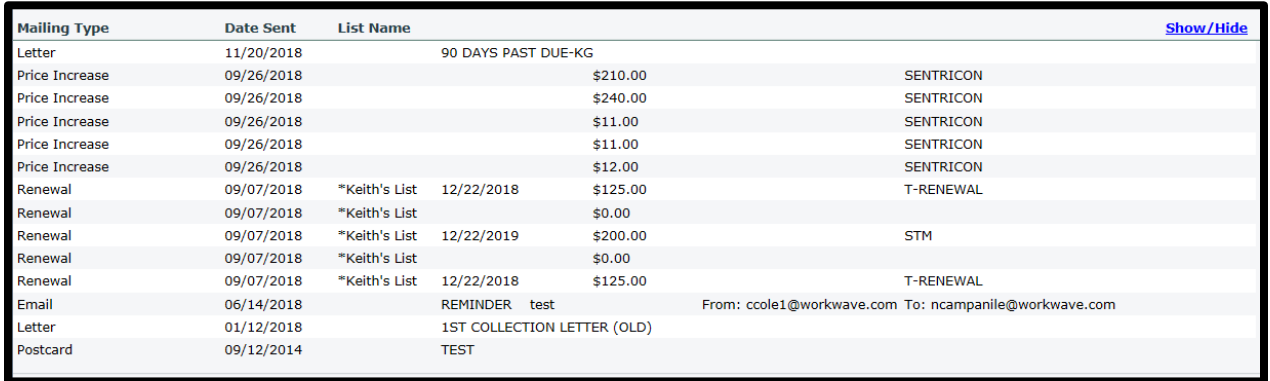

3. For notifications made via the Call List, you can see notification information in the Service Order by clicking the *Notifications* button in the *Notify* section under the Service Order.

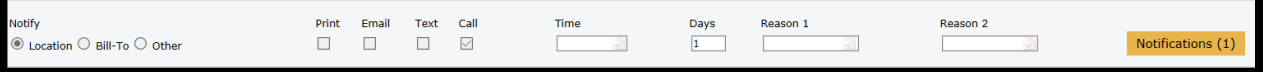

a. PestPac will display any notification calls made as well as the confirmation, user who updated the confirmation, contact, and comment.

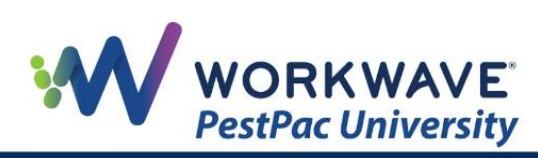

- 4. For notifications using CallAhead, go to *Menu > Reports > All Reports* and select the *CallAhead Report.*
	- a. You can also view CallAhead information in the Notes of the Location by clicking the *Notes* button on the Location Detail screen.

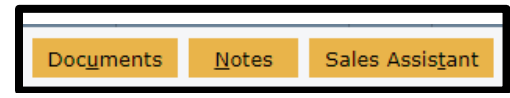

b. Completed calls will have a Note Code of CALLAHEAD in the history. Text messages will be specified in the Note details.

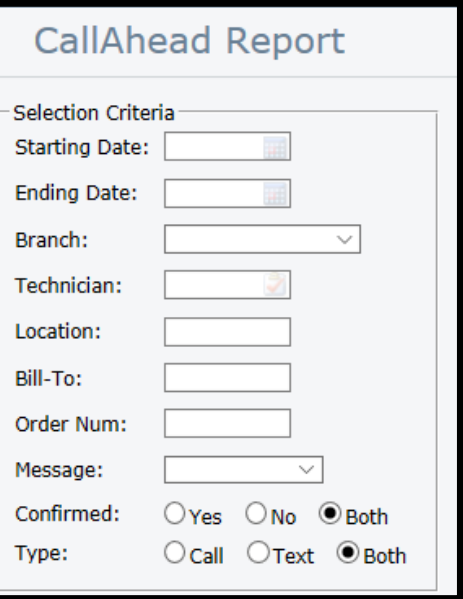

REMEMBER: For additional setup, training, and usage resources, including live webinars and a robust video library, please visit [PestPac University.](https://www.pestpac.com/pestpac-university/welcome/)

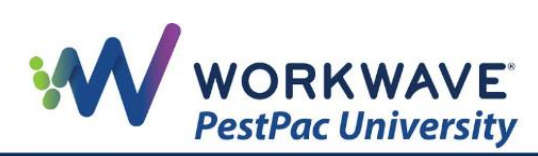